# ろうきんローンお借入れまでの流れ【無担保ローン・カードローン】

- 1. マイページ作成
	- (1)下記の URL または二次元コードからマイページ作成画面に遷移し、①お名前・性別・生年 月日、②メールアドレス、③ご住所・お電話番号をご入力後、入力内容を確認し、マイペー ジ規約に同意いただき「登録」してください。

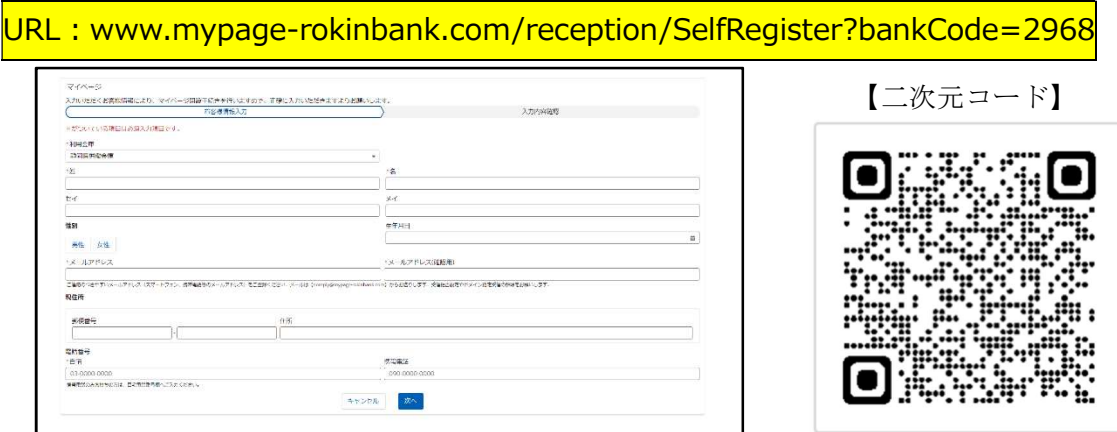

(2)マイページ登録メールアドレス宛に、「認証コード」が送信されますので、メール本文中の URL からリンク先の「ユーザ登録確認」画面で認証コードを入力し、「次へ」ボタンを押下 後、パスワードを設定してください。

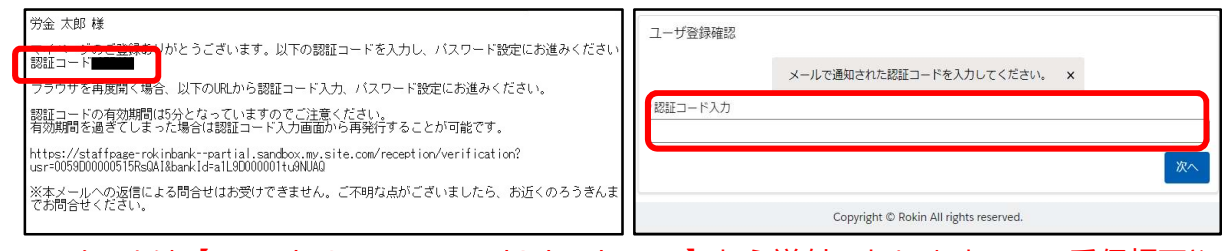

※メールは【noreply@mypage-rokinbank.com】から送付いたしますので、受信拒否や

ドメイン指定受信の解除をお願いします。

(3) パスワード設定終了後、マイページ登録メールアドレス宛に「ログイン用ユーザ名(ログイ ン ID)」が送信され、マイページの作成が完了します。

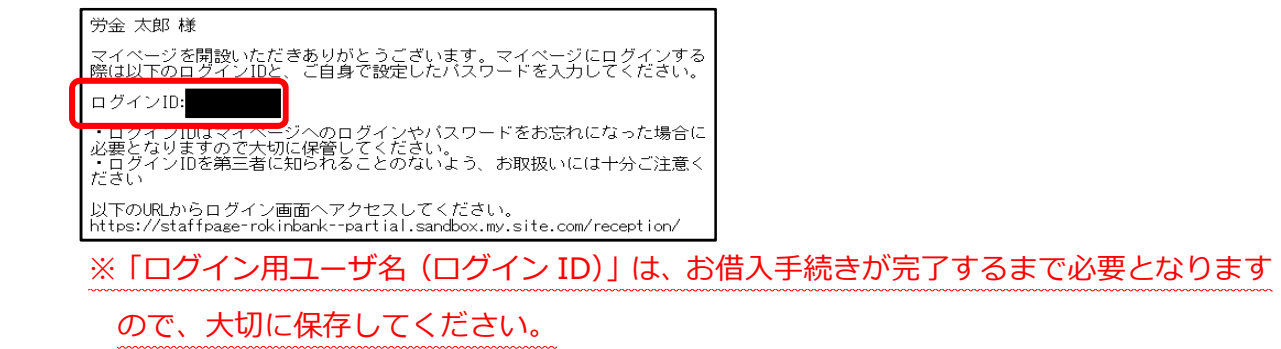

### 2. マイページへログイン

上記1.(3)の「ログイン用ユーザ名(ログイン ID)」通知メールにある URL からログイン画 面に遷移し、ユーザ名(ログイン ID)・パスワードを入力し、マイページにログインしてください。 ログイン画面には、以下の URL もしくは二次元コードからもアクセスできます。

URL: https://www.mypage-rokinbank.com/reception

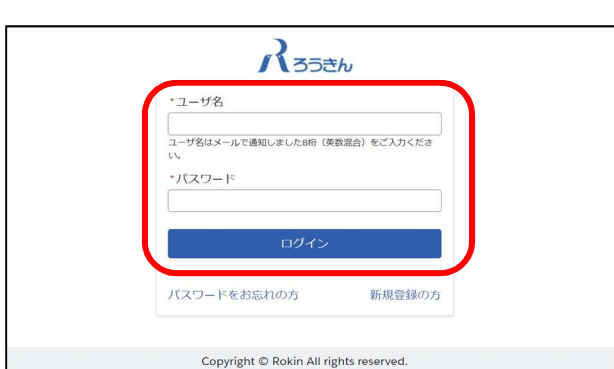

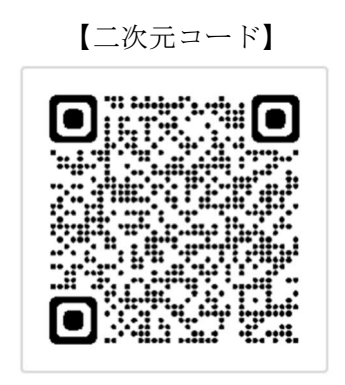

- 3. ローン申込み
	- (1)トップページの「新規ローン申込はこちら」を押下してください。

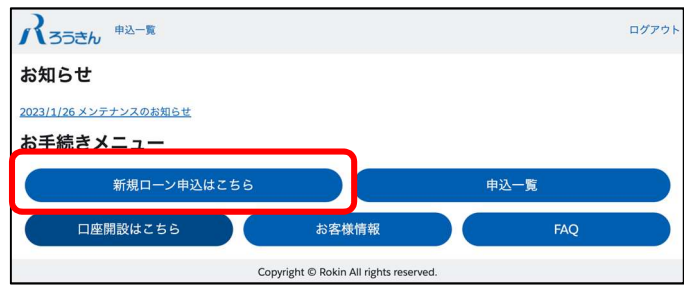

(2)画面の案内に沿って、申込内容をご入力ください。

#### \*表示のある項目は入力が必須となります。

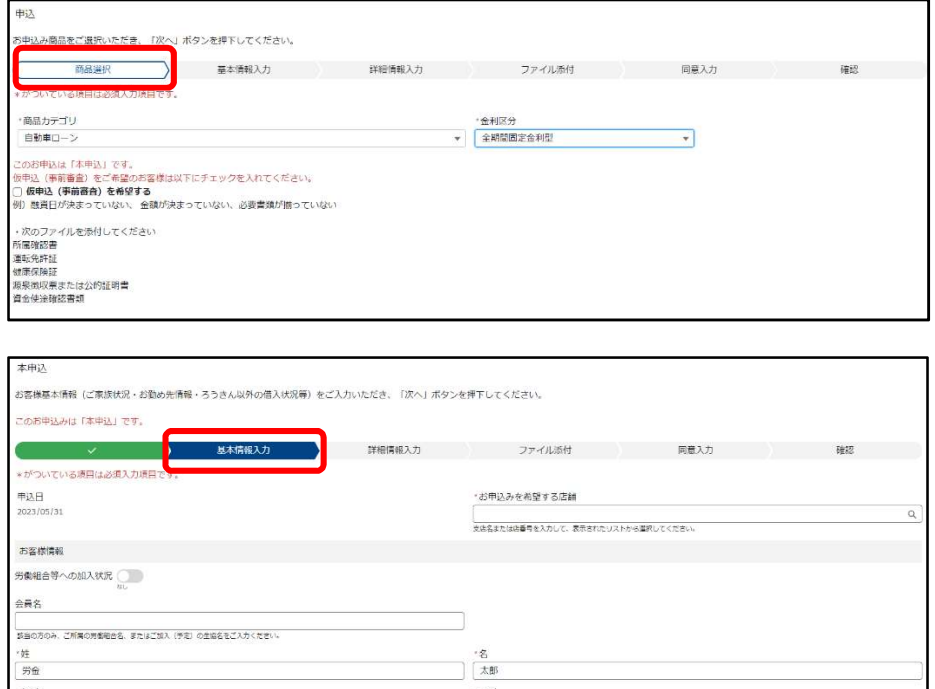

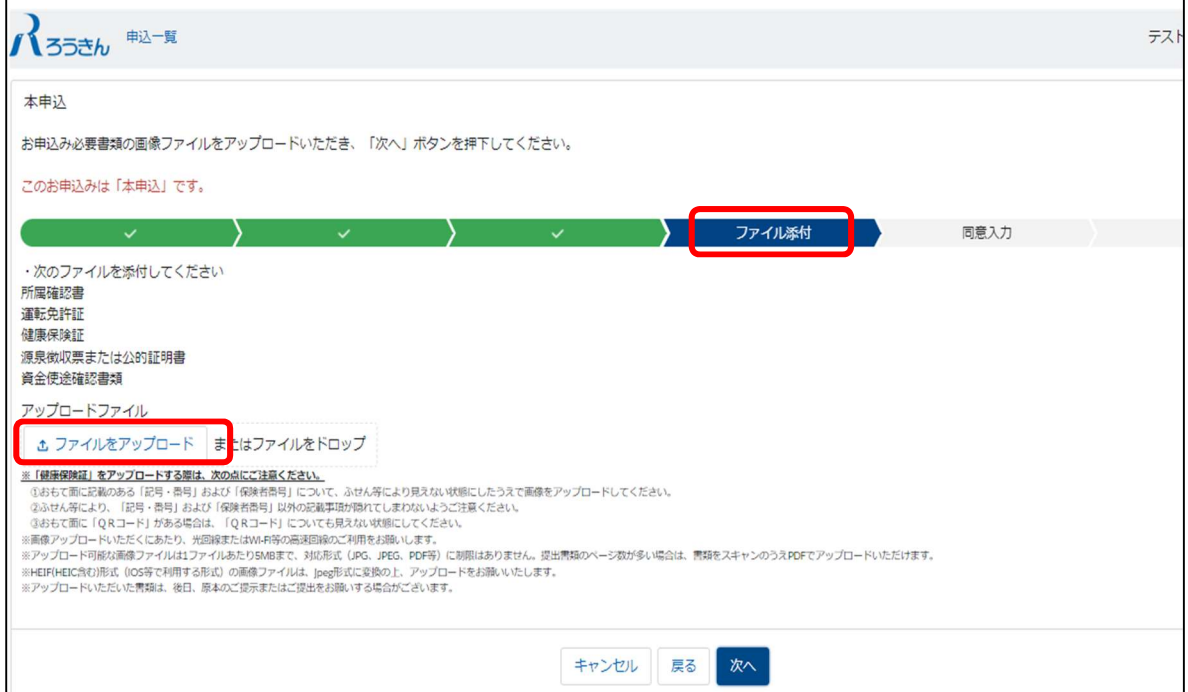

# ※本人確認書類および勤続確認書類、年収確認書類、資金使途確認書類は、画像データをア ップロードしてください。

# ※上記書類は、申込金額等により省略可能な場合がございますので、お申込み時に<ろうき ん>職員よりご案内いたします。

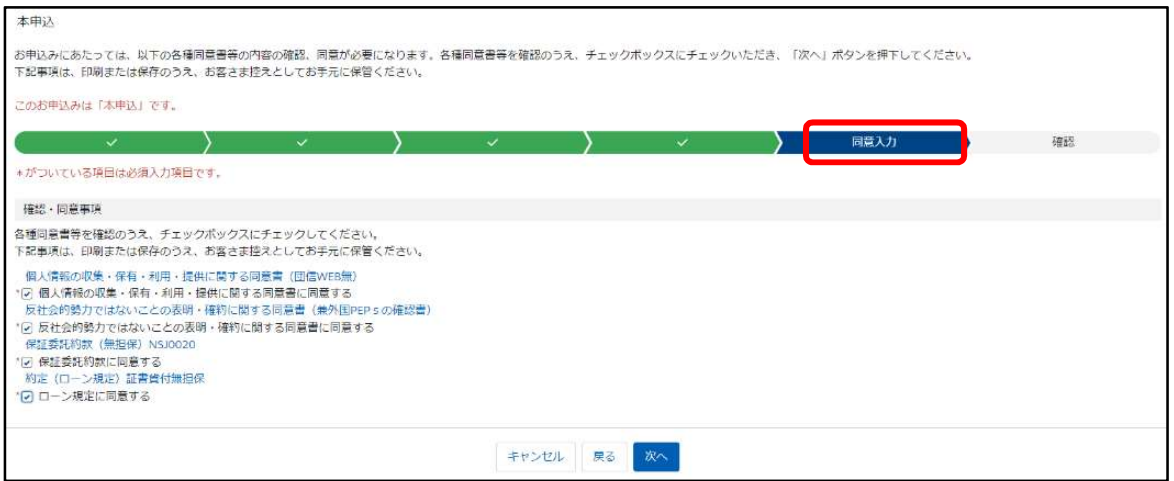

## 4. eKYC(オンライン本人確認)

## (1)ローン申込完了後、マイページ登録メールアドレス宛に『「本人確認」手続きのお願い』が 送信されます。

ろうきんローンをお申込みいただきありがとうございます。<br>お申込み完了にはご本人様確認が必要となります。<br>顔写真付き本人確認資料とスマートフォンをご準備いただき、以下のURLから「本人確認」手続きへお進みください。 本人確認用URLの有効期間は3時間となっていますのでご注意ください。<br>有効期間を過ぎてしまった場合はマイベージより再発行することが可能です。

https://ekyc-rokin-loan.dev-polaris.com?u=3b372613085be04d1e0874e06318e88a40f4

※本メールへの返信による問合せはお受けできません。ご不明な点がございましたら、お近くのろうきんまでお問合せください

(2) ガイダンスに沿って、本人確認手続きを進めてください。

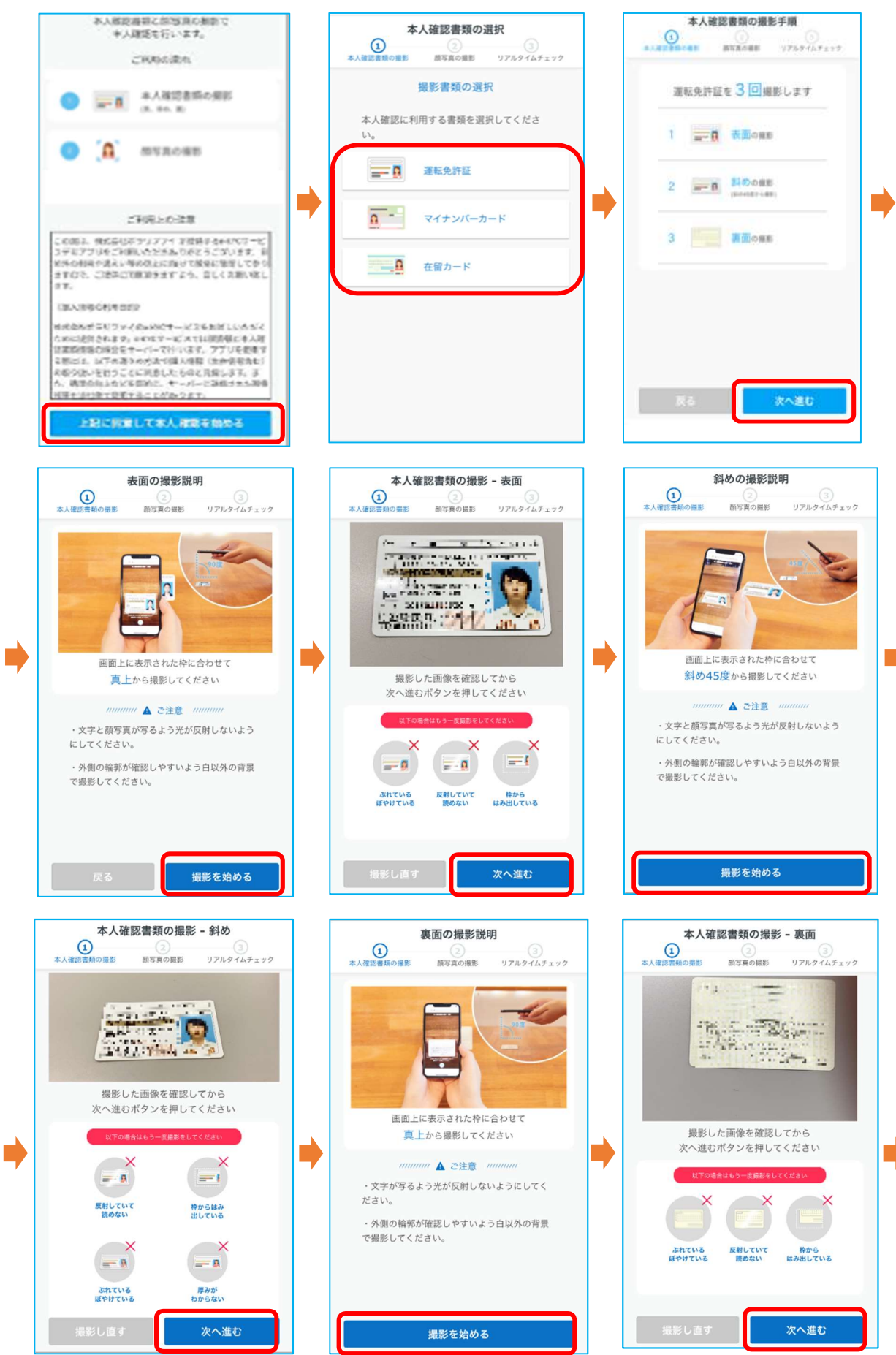

#### 静岡県労働金庫

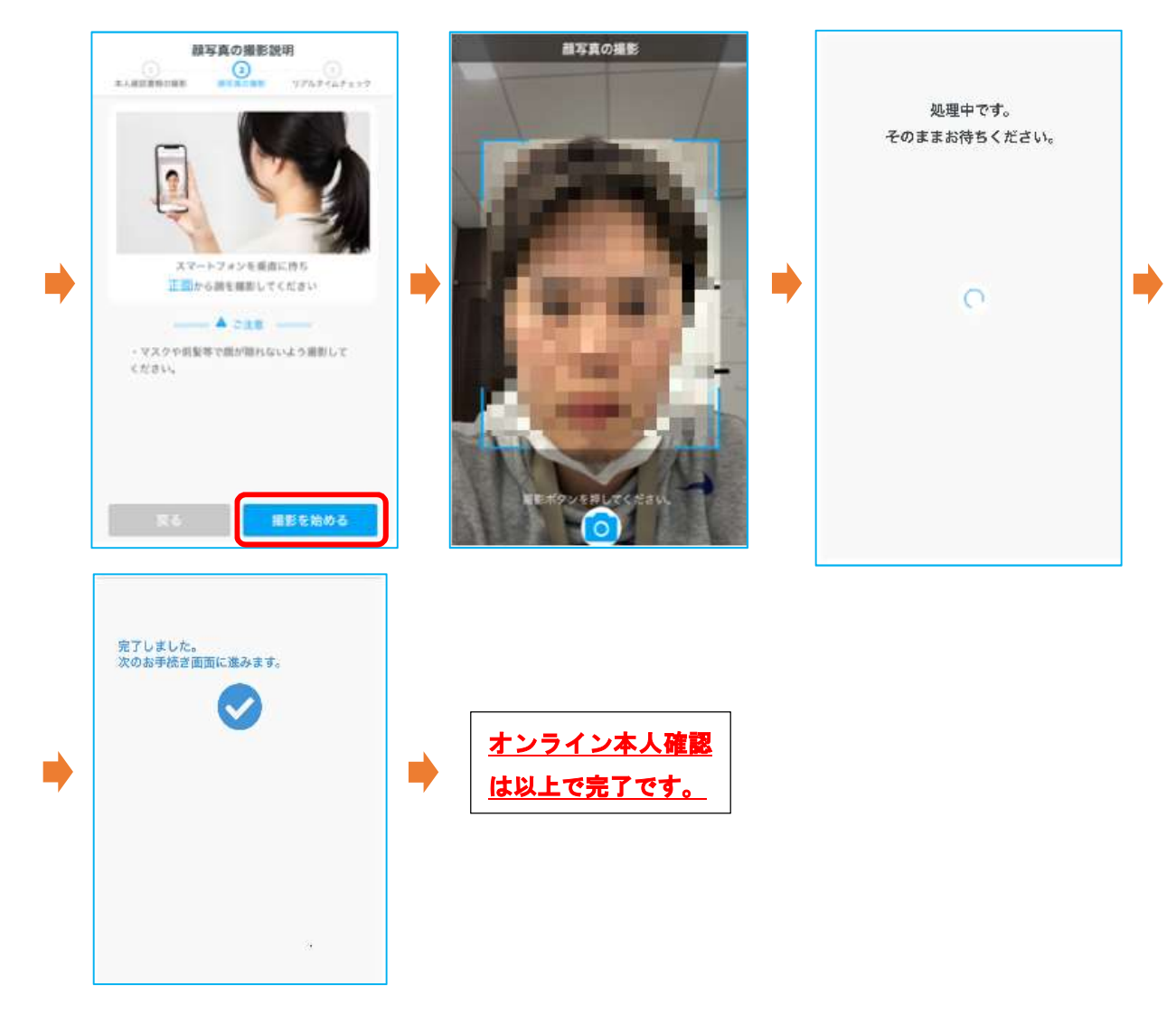

- 5. 申込内容の確認
	- (1)マイページのトップ画面の「申込一覧」より、お申込みいただいたローンの内容をご確認い ただけます。

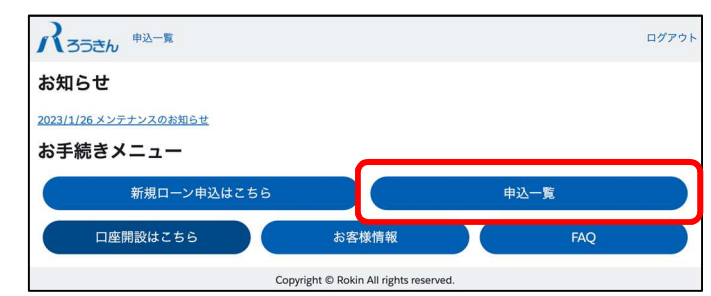

(2)一覧表示される「申込番号」を押下していただくと、詳細な内容が表示されます。

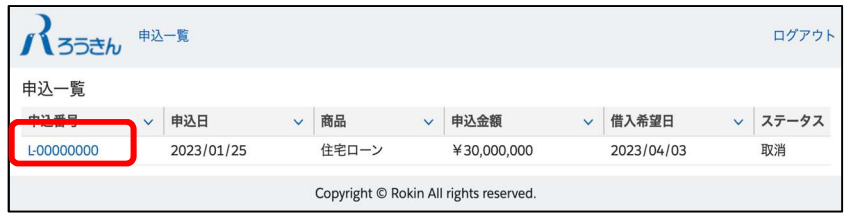

(3)「融資内容詳細」の右上の各ボタンから以下の手続きが可能です。

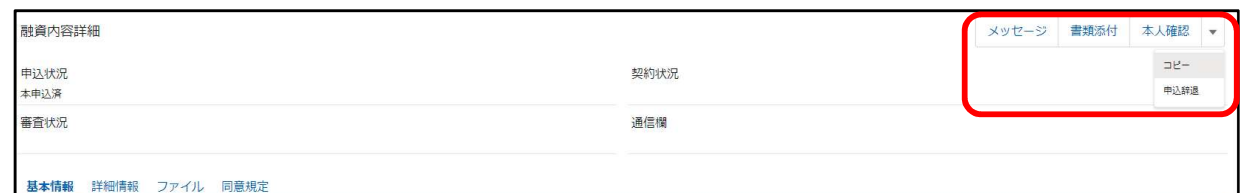

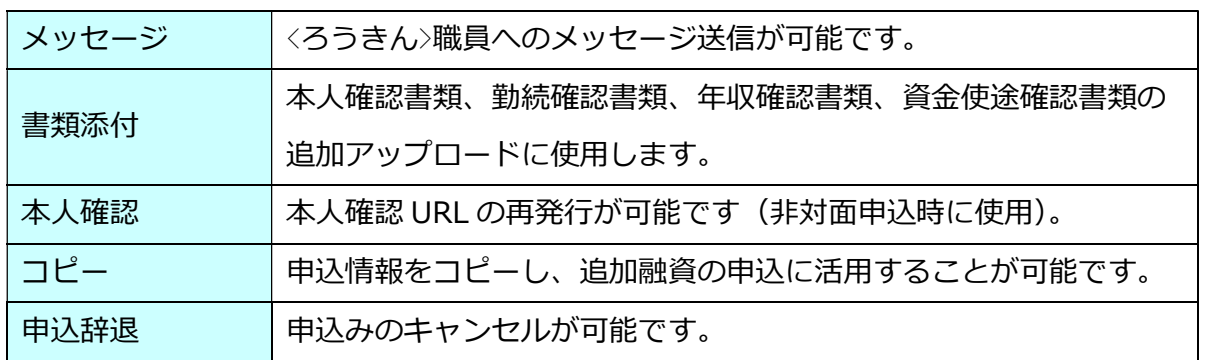

6. 審査結果のご連絡

お申込みいただきましたローンの審査が完了しますと、マイページ登録メールアドレスに『審 査完了のお知らせ』が送信されます。メール本文に記載の URL からマイページへログインし、 融資内容詳細から「審査状況」をご確認ください。

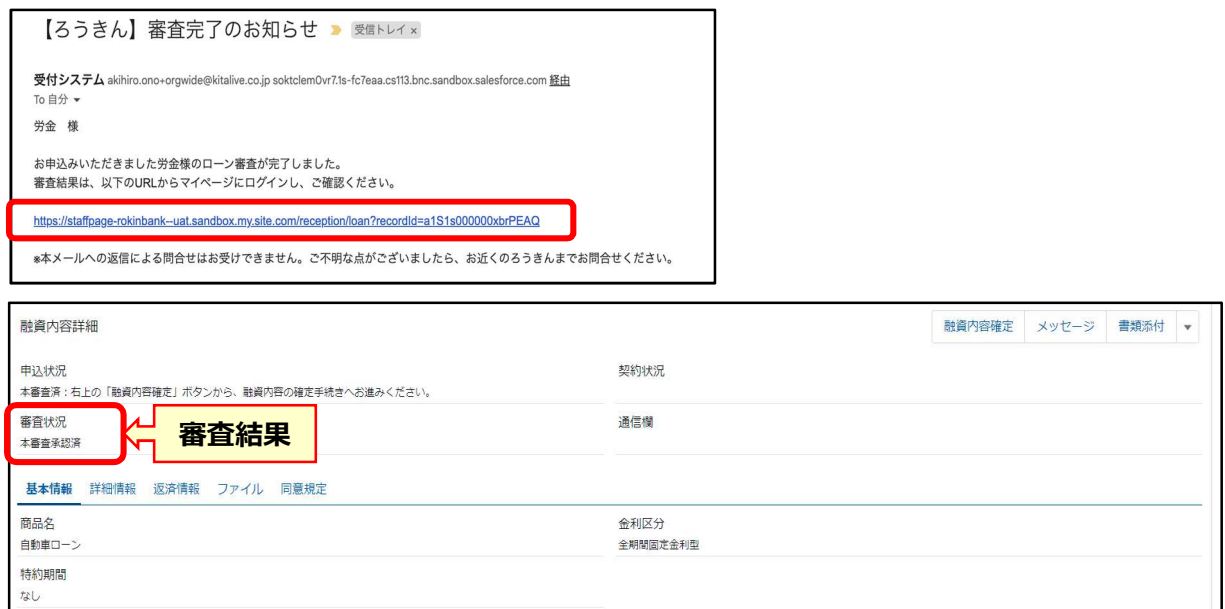

7. 融資内容確定

審査結果の「本審査承認済」確認後、画面右上の「融資内容確定」ボタンを押下し、融資内 容を確定してください。融資内容確定には、返済用普通預金口座の店舗および口座番号のご入 力が必須となり、融資内容確定後は融資内容を変更することができませんので、ご留意くださ い。

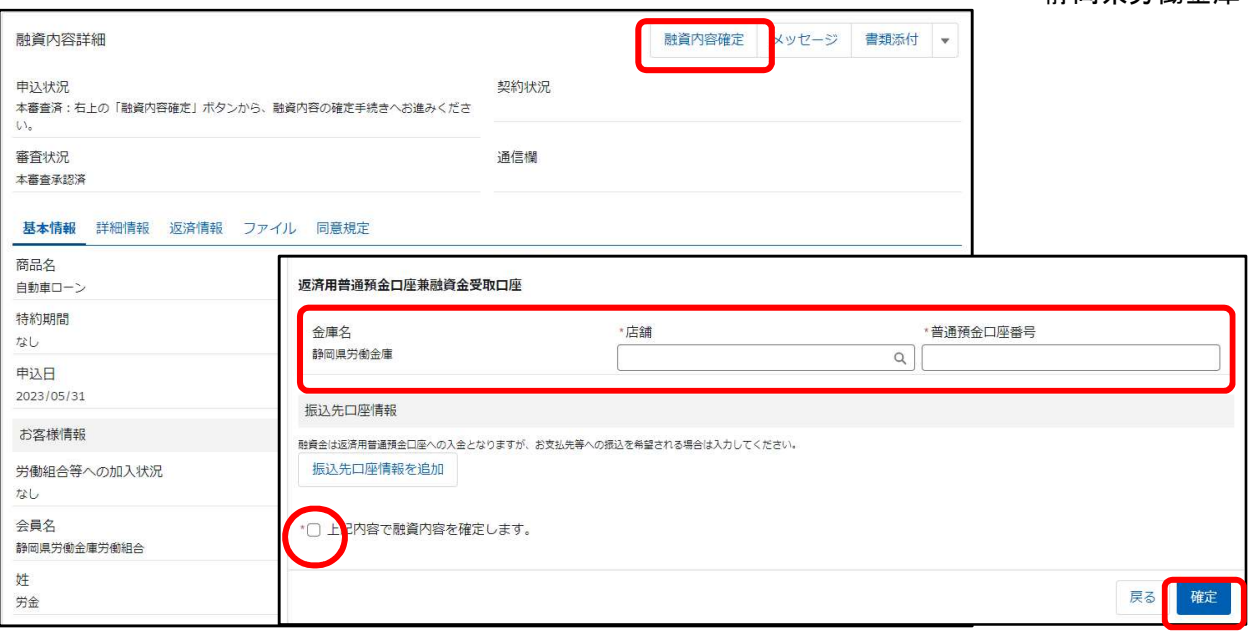

- 8. 電子契約【無担保ローン】
	- (1)<ろうきん>にて、契約書の準備ができましたら、マイページ登録メールアドレスに電子署 名の依頼メールが送信されます。メール本文に記載された URL からマイページへログイ ンしていただき、電子署名手続きを行ってください。
	- (2)各種契約規定等を確認のうえ同意した後、契約書の内容を最終確認していただき、メール に記載された電子署名用暗証コードを入力して「署名」ボタンを押下することによってお 客様の電子署名が完了となります。

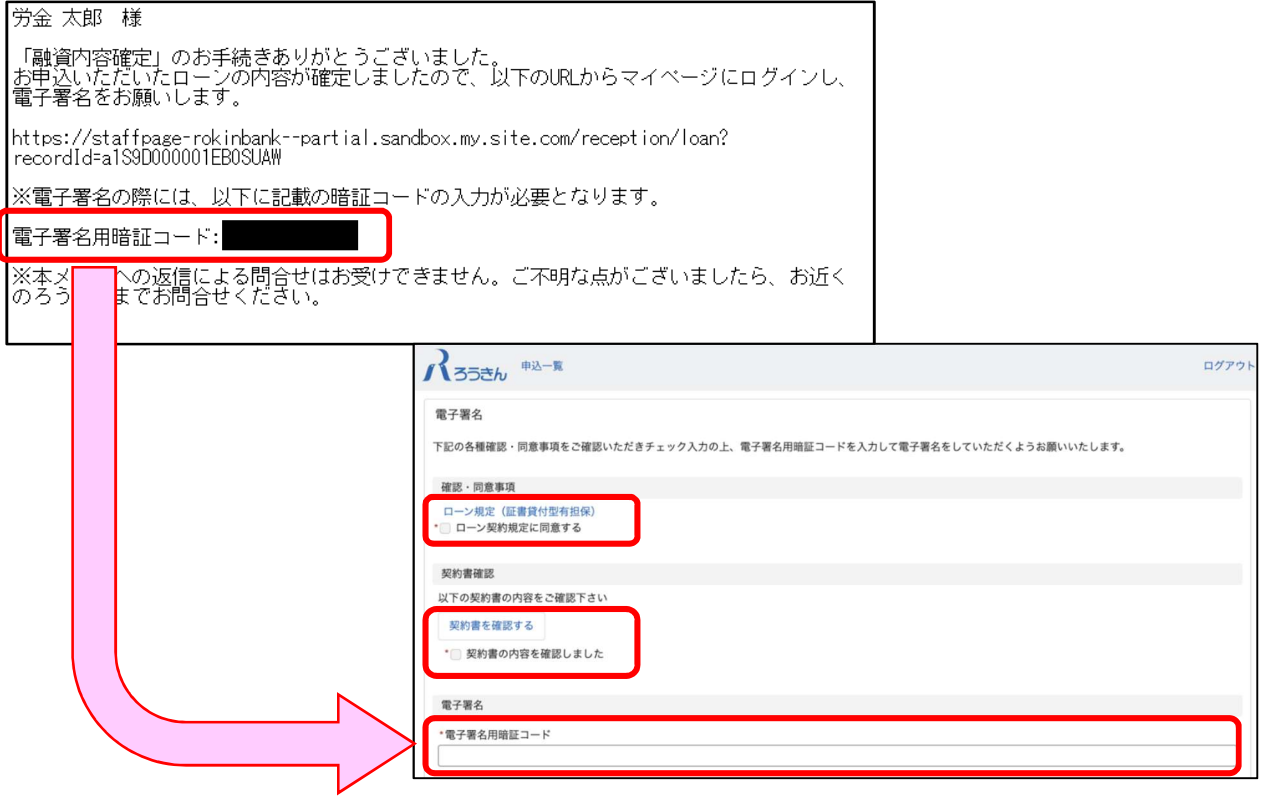

- 9. 契約同意【カードローン】
	- (1)<ろうきん>にて契約書の準備ができましたら、マイページ登録メールアドレスに契約同意 の依頼メールが送信されます。メール本文に記載された URL からマイページへログイン していただき、契約同意の手続きを行ってください。
	- (2)各種契約規定等を確認のうえ同意した後、契約書の内容を最終確認していただき、任意の 暗証番号(4桁)を入力して「署名」ボタンを押下することにより契約同意となります。 ※暗証番号は、生年月日(和暦:西暦を問わず生年月日の組み合わせを含む)・電話番 号・同一数字4桁(例:2222)・連続数字(例:1234、8901)等の他人に推測されや すい番号の登録はできません。暗証番号はお忘れになりませんようご留意ください。

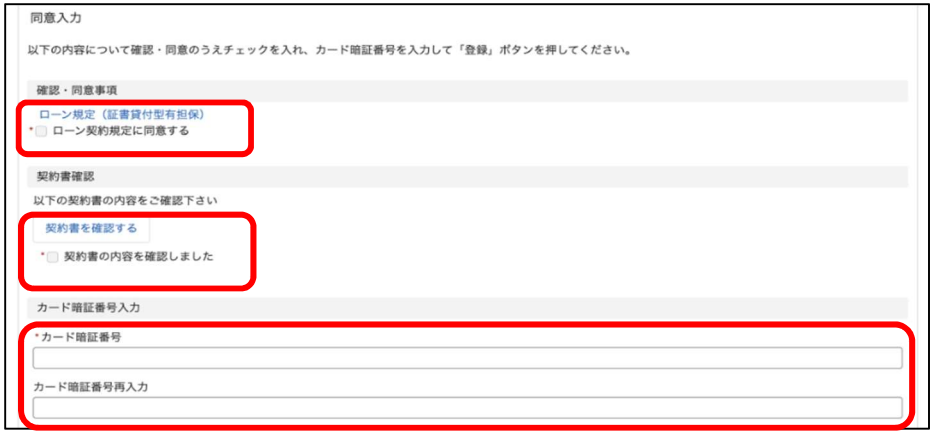

- 10. 契約内容の確認
	- (1) お客様が電子署名いただいた内容をくろうきん>職員が確認し、<ろうきん>も電子

署名した後、マイページ登録メールアドレスに『ローン契約完了のお知らせ』が送

信されます。

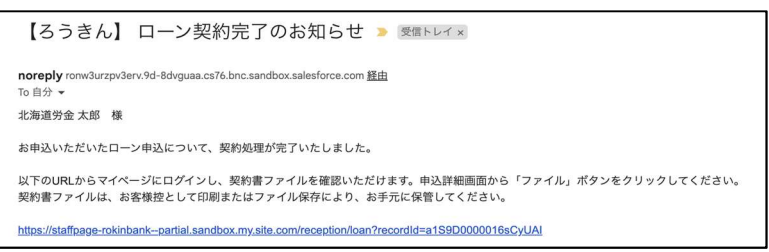

 (2)契約内容の確認や契約書をダウンロードして保管する場合は、メール本文に記載 された URL からマイページにログインし、融資内容詳細から「ファイル」ボタン

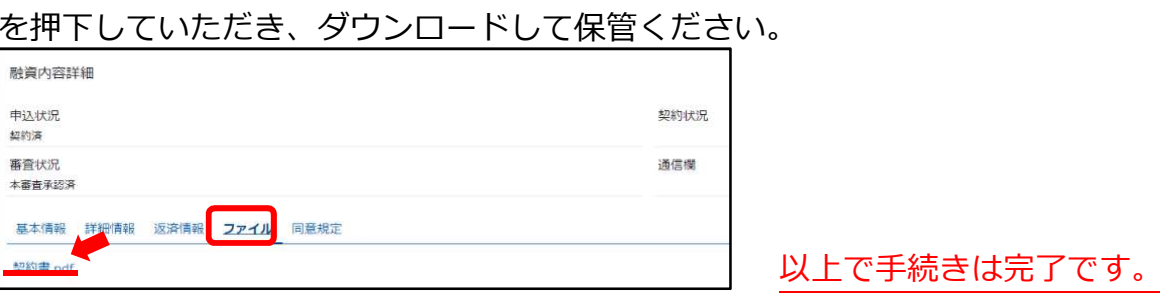